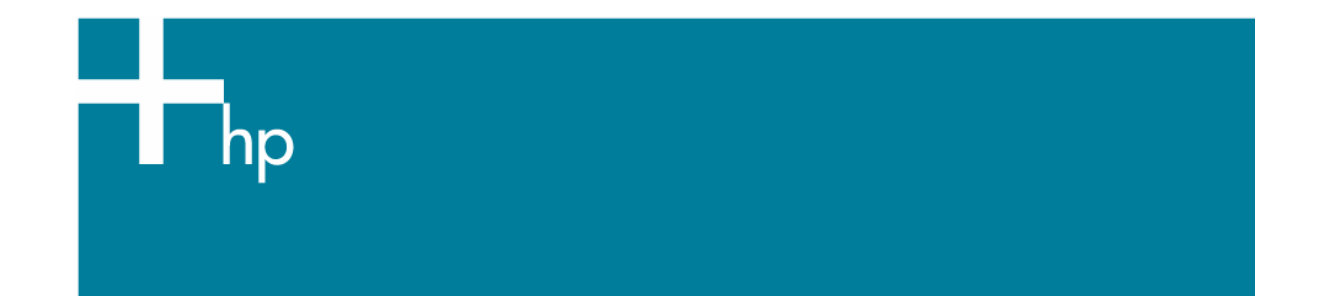

## Proof a press with Pantone Colors

*Application:* QuarkXPress 6.5 *Printer:* HP Designjet 30/90/130 series *Software*: EFI Designer Edition for HP *Operating System:* Mac OS X

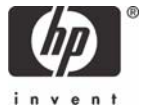

- 1. First recommendations:
	- See the [Media type functionality & features](https://www.designjet.hp.com/supplies/home.html?pageseq=712420) and choose the most appropriate media.
	- It is essential that you have the media type correctly calibrated with the printer and print mode, consult the [Calibrate my printer](https://h41186.www4.hp.com/Data/printingknowledge/color_calibration_EFI_30_90_130_mac1.pdf) document.
- 2. Open the EFI Designer Edition RIP.
- 3. When using a calibrated printer (with the HP Professional Pantone Emulation feature) the Pantone colors will act as a spot color and will not be affected by the application color settings or by the RIP color settings. Then, configure the application and the RIP color settings for the other objects or images you have in the document, the following instructions are for the emulation of the Pantone colors only. EFI Designer Edition RIP settings, **Preferences**:
	- **General:** In order to see the print preview in the RIP before printing, uncheck the **Automatic start printing after spooling** checkbox.
	- **Color**:
		- o **Paper name:** Select the paper type that is loaded on the printer (always calibrated) and "Best" print quality.
		- o **Print resolution**: 600 x 600.
	- **Spot Colors:** 
		- o **In-RIP Separations:** Force
		- o Check **HP Professional Pantone Emulation** (see [Graphic Arts](http://h30267.www3.hp.com/) section for more information about this technology).

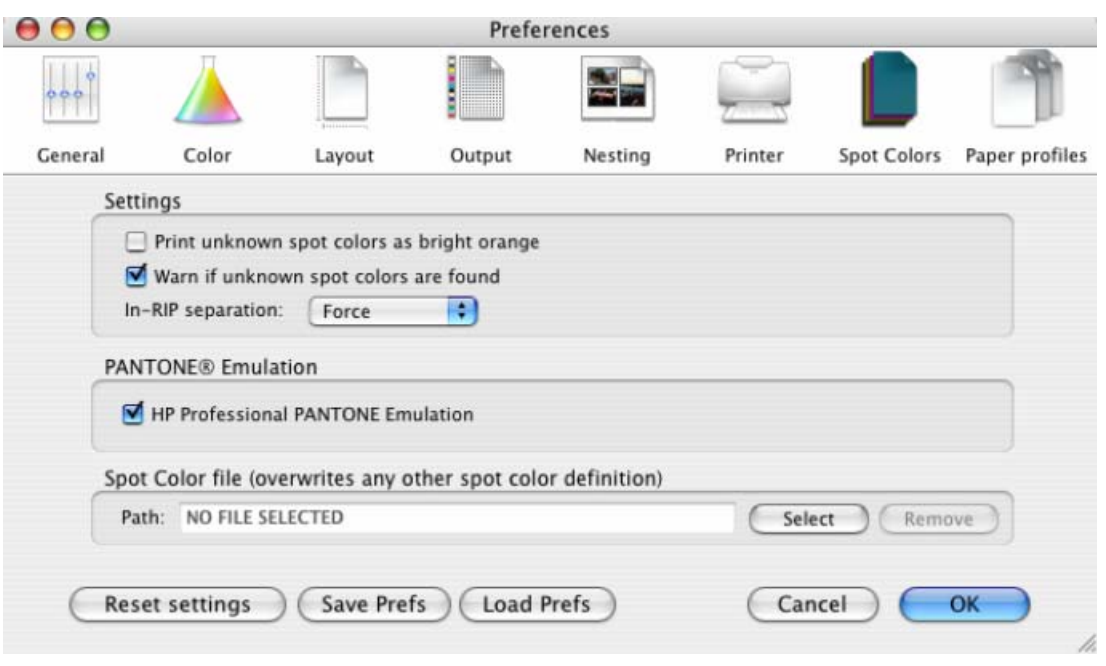

- Click **OK.**
- 4. Open QuarkXPress.
- 5. QuarkXPress color **Preferences, QuarkXPress menu > Preferences… > Quark CMS** (left hand menu): configure this for the other objects or images you have in the document.

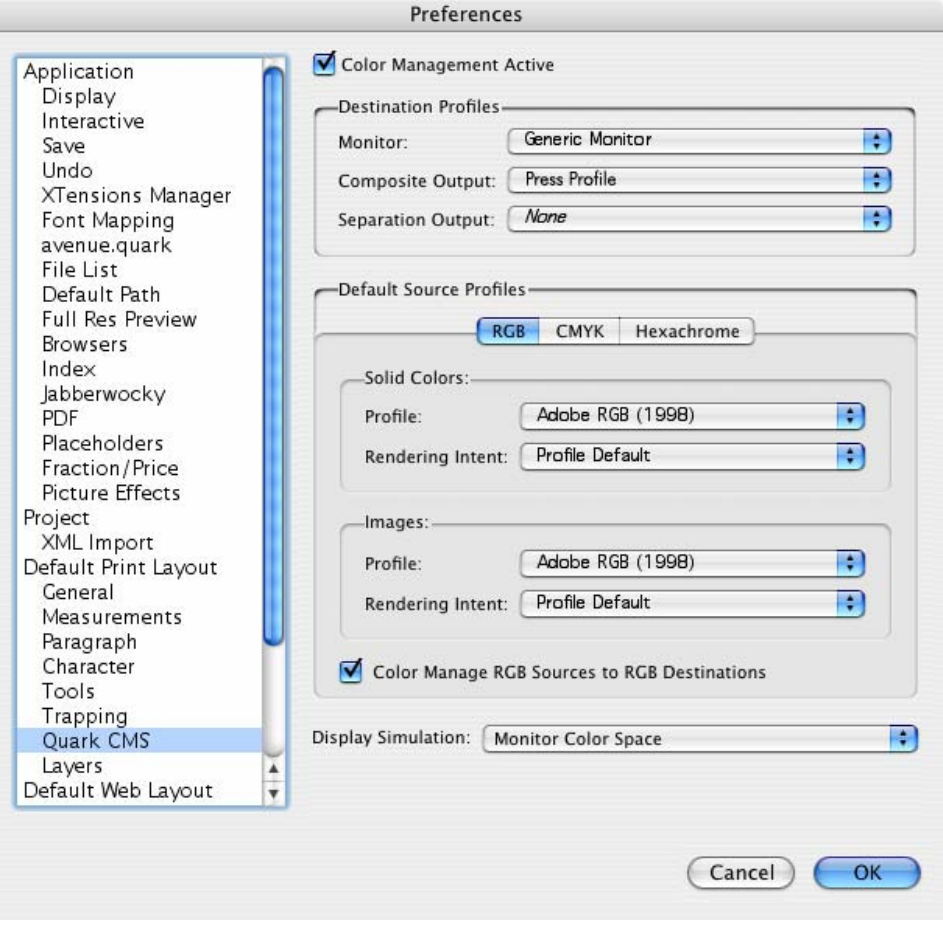

- Click **OK**.
- 6. Open an existing project, **File menu > Open...** or create a new one, **File menu > New...**.
- 7. So that you get a good display of your images select them, and then, **Item menu > Preview Resolution: Full Resolution**.
- 8. Select your Pantone Color and draw/paint your image, you can select it in the Colors window, **Edit menu > Colors... > New...:**
	- **Model:** Pantone® solid coated.
	- Select the Pantone color from the list.
	- Check the **Spot Color** checkbox.

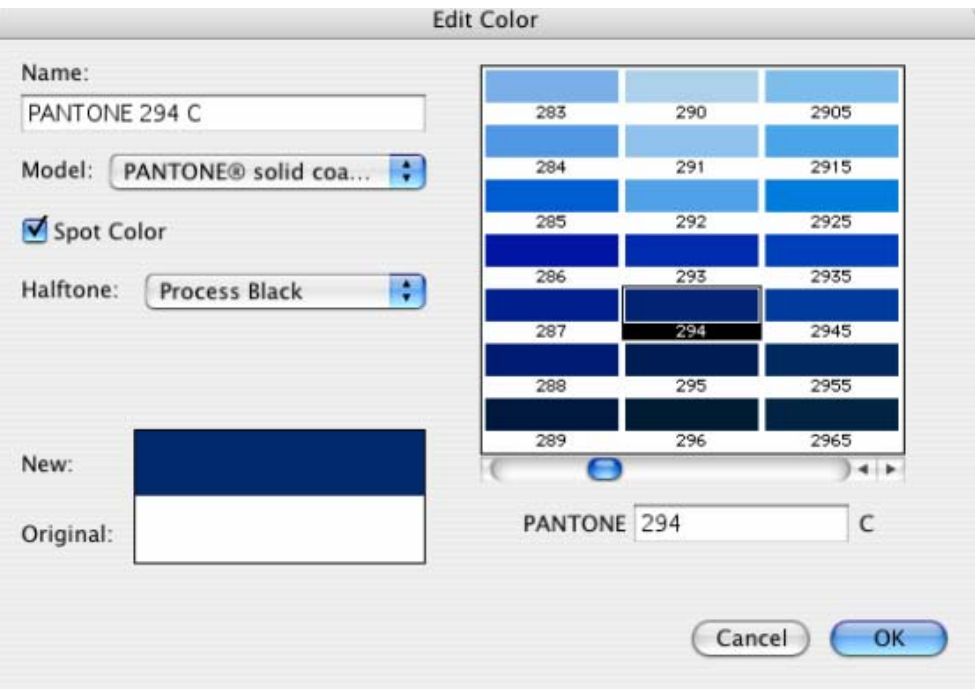

- Click **Ok** and **Save**.
- 9. Print settings, **File menu > Print...**:
	- **Printer...** button:
		- **Printer:** Select the printer (ex. EFISoftwarePrinter).
			- o **Printer Features** in the drop dawn:
				- **Paper Size:** Setup.
				- Select **RIP's Default** in the others settings.

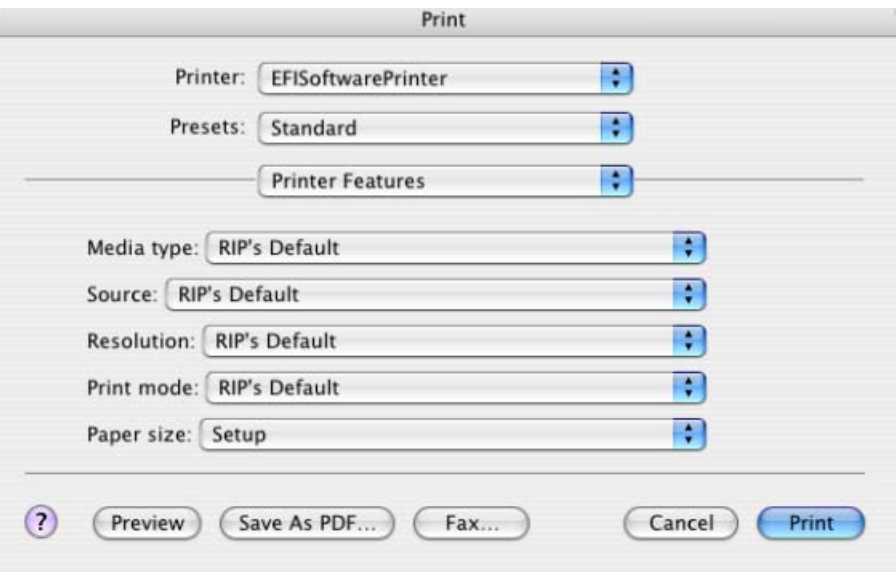

- o Click **Print**.
- **Page Setup…** button:
	- o **Format for:** Select the printer RIP.
	- o **Paper Size**: Select the paper size of the media loaded in the printer.
- o **Orientation:** Select the orientation of your image on the paper.
- o Click **OK**.
- **QuarkXPress** print settings:
	- o **Layout tab:** Uncheck **Separations**.
	- o **Setup tab:**
		- **Printer Description:** Select the printer RIP.
		- **Paper size:** Select the paper size you have already selected on the Page Setup window.
		- **Reduce or Enlarge:** Select the scaling factor you need.
		- **Page Position:** Select the page position you need if the image is smaller than the paper size.

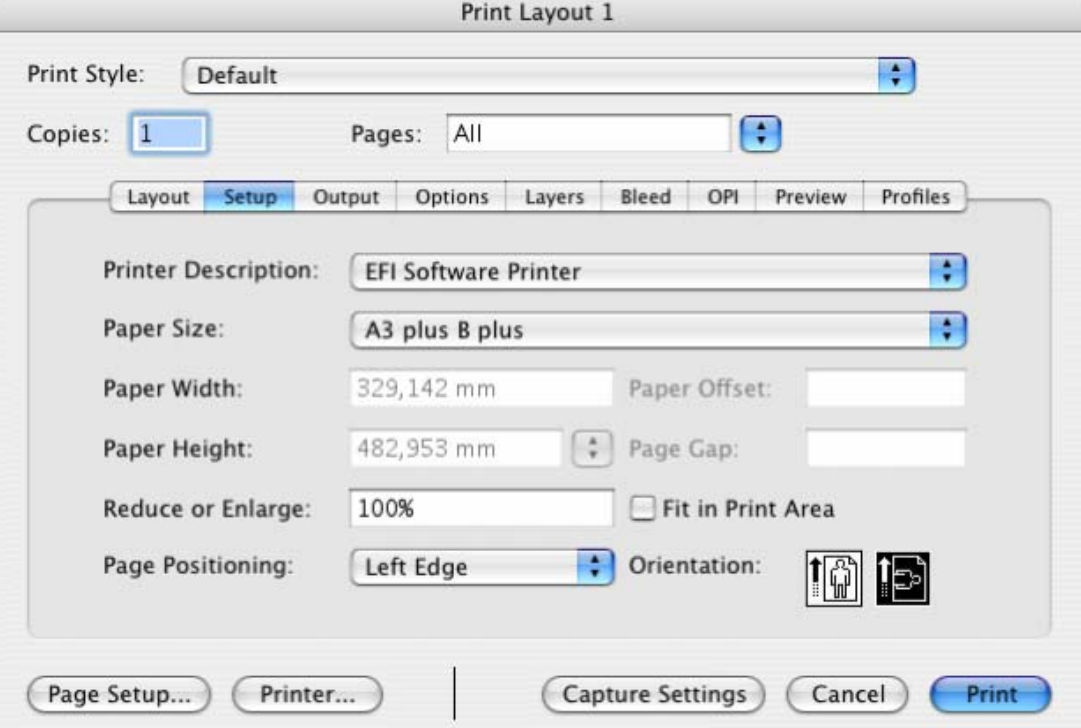

- o **Output tab > Print Colors:** Composite CMYK.
- o **Preview tab:** Check the preview of your image on the paper.
- o **Profiles tab > Composite:** configure them for the other objects or images you have in the document.
- Click **Print**.
- 10. To see the print preview go to the EFI Designer Edition RIP, select the file you have just sent from QuarkXPress and press the **Preview** button, if it is ready click **Print**.

## For more information on HP Designjet products

**www.hp.com/go/designjet**

© 2005 Hewlett-Packard Development Company, L.P. The information contained herein is subject to change without notice. The only warranties for HP products and<br>services are set forth in the express warranty statements accompanying such<br>products and services. Nothing herein should be construed as c additional warranty. HP shall not be liable for technical or editorial errors or omissions contained herein.

Adobe Photoshop and PostScript are trademarks of Adobe Systems Incorporated. PANTONE is Pantone, Inc.'s check-standard trademark for color.

Rev. 1.0, 09/2005

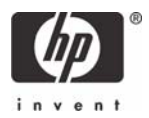